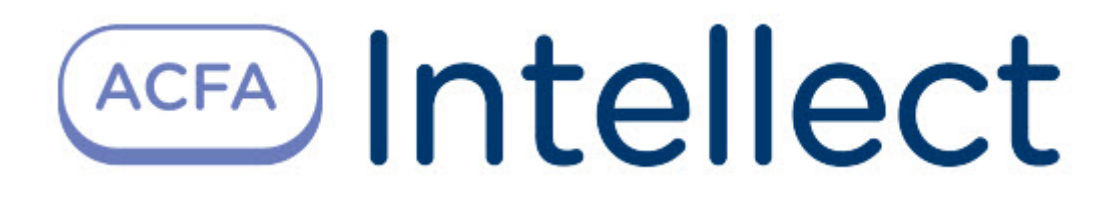

# Руководство по настройке и работе с модулем интеграции Bosch APE

ACFA Интеллект

Last update 09/28/2022

# Table of Contents

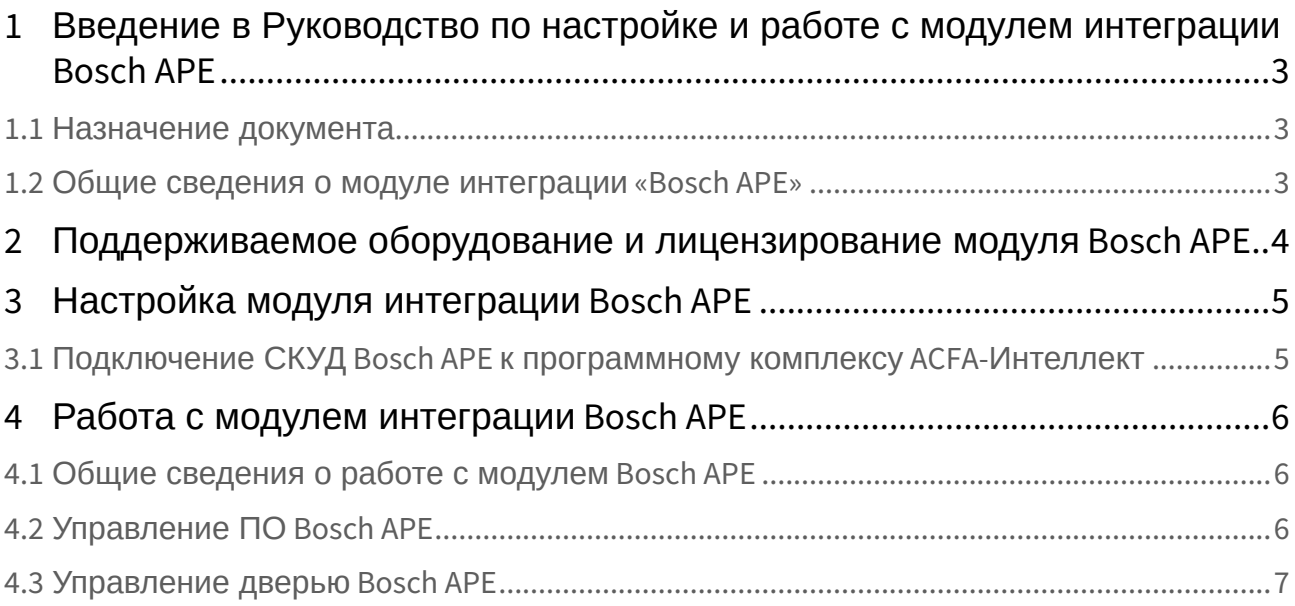

## <span id="page-2-0"></span>1 Введение в Руководство по настройке и работе с модулем интеграции Bosch APE

#### **На странице:**

• [Назначение](#page-2-1)  документа

• [Общие сведения о](#page-2-2)  модуле интеграции «Bosch APE»

### <span id="page-2-1"></span>1.1 Назначение документа

Документ *Руководство по настройке и работе с модулем интеграции Bosch APE* является справочноинформационным пособием и предназначен для настройщиков и операторов модуля *Bosch APE*.

В данном Руководстве представлены следующие материалы:

- 1. общие сведения о модуле интеграции *Bosch APE*;
- 2. настройка модуля интеграции *Bosch APE*;
- 3. работа с модулем интеграции *Bosch APE*.

### <span id="page-2-2"></span>1.2 Общие сведения о модуле интеграции «Bosch APE»

Модуль интеграции *Bosch APE* является компонентом СКУД, реализованной на базе ПК *ACFA-Интеллект*, и предназначен для контроля и управления дверьми СКУД *Bosch APE*. Конфигурирование оборудования СКУД *Bosch APE* в программном комплексе *ACFA-Интеллект* невозможно.

Перед началом работы с модулем интеграции *Bosch APE* необходимо установить оборудование на охраняемый объект и выполнить первоначальную настройку устройств СКУД *Bosch APE.*

#### **Примечание**

Подробные сведения о СКУД *Bosch APE* приведены в официальной справочной документации (производитель Bosch Sicherheitssysteme GmbH).

## <span id="page-3-0"></span>2 Поддерживаемое оборудование и лицензирование модуля Bosch APE

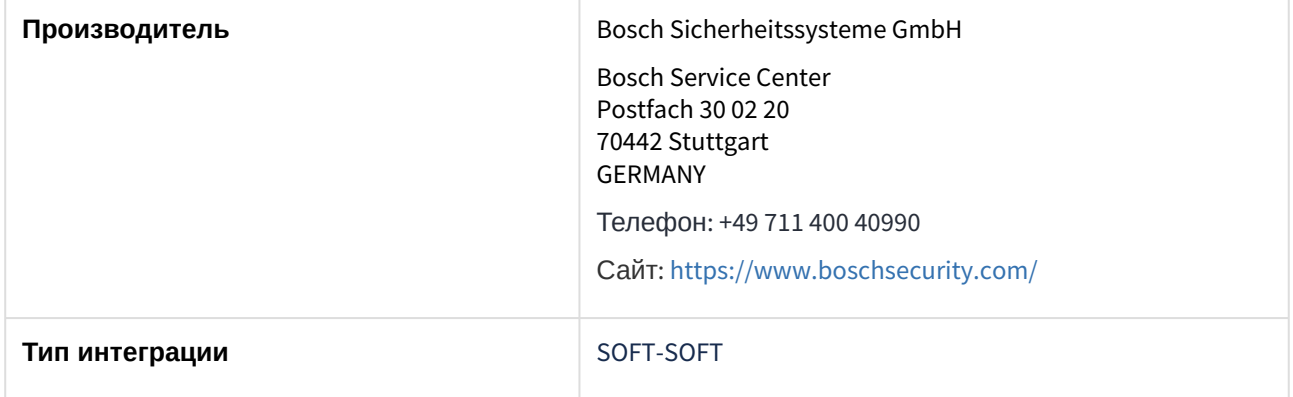

#### **Поддерживаемое оборудование**

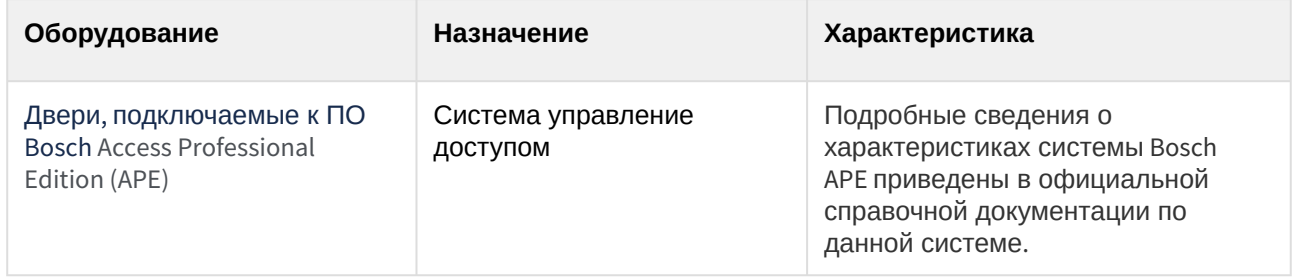

**Защита модуля** За головной объект.

## <span id="page-4-0"></span>3 Настройка модуля интеграции Bosch APE

<span id="page-4-1"></span>3.1 Подключение СКУД Bosch APE к программному комплексу ACFA-Интеллект

Подключение СКУД *Bosch APE* к программному комплексу *ACFA-Интеллект* осуществляется следующим образом:

1. Перейти на панель настройки объекта **Bosch APE**, который создается на базе объекта **Компьютер** на вкладке **Оборудование** диалогового окна **Настройки системы**.

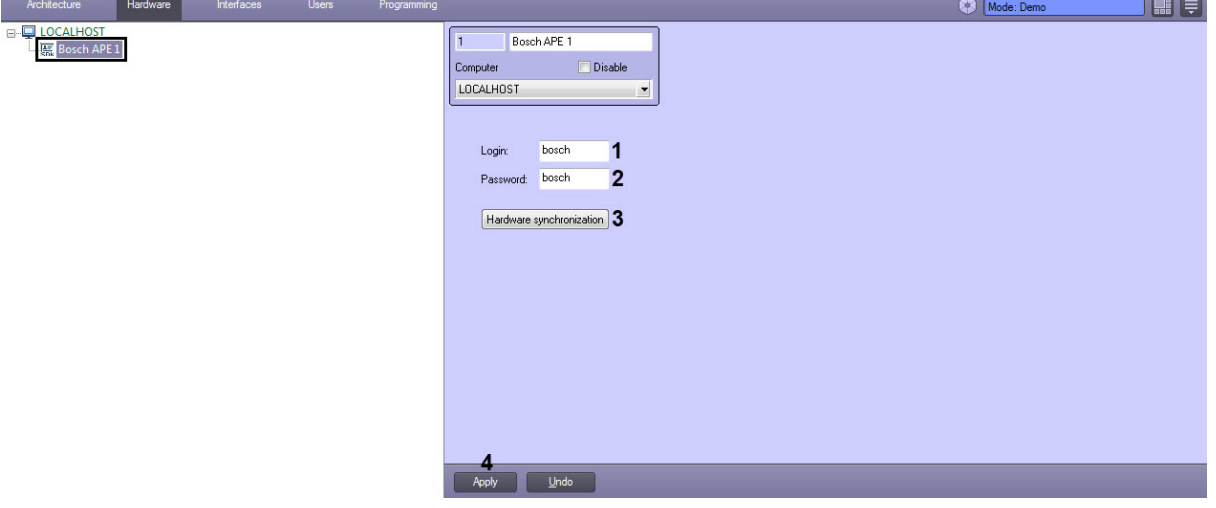

- 2. В поле **Login** (**1**) и **Password** (**2**) указать логин и пароль для подключения к ПО *Bosch APE.*
- 3. Нажать на кнопку **Hardware synchronization** (**3**) для считывания конфигурации из ПО *Bosch APE* и построения дерева оборудования. В результате будут созданы дочерние объекты **Bosch APE Entrance**, на панели которых будет указан идентификатор соответствующей двери.

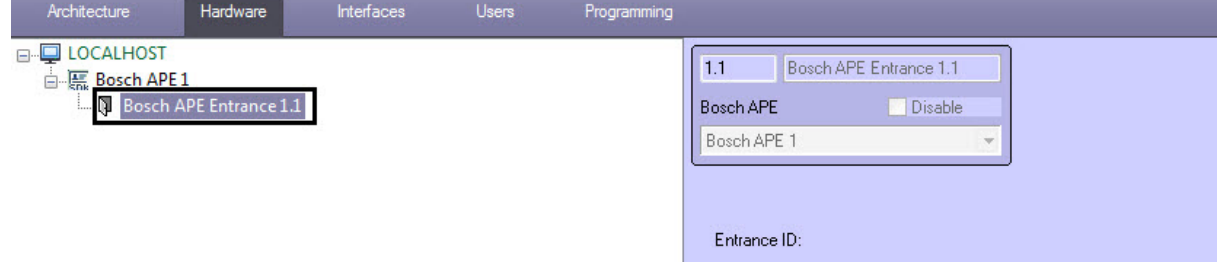

4. Нажать кнопку **Применить** (**4**) для сохранения настроек.

## <span id="page-5-0"></span>4 Работа с модулем интеграции Bosch APE

### <span id="page-5-1"></span>4.1 Общие сведения о работе с модулем Bosch APE

Для работы с модулем интеграции *Bosch APE* используются следующие интерфейсные объекты:

- 1. **Карта**.
- 2. **Протокол событий**.

[Сведения по настройке данных интерфейсных объектов приведены в документе](https://docs.itvgroup.ru/confluence/pages/viewpage.action?pageId=136938089) Программный комплекс Интеллект: Руководство Администратора.

[Работа с данными интерфейсными объектами подробно описана в документе](https://docs.itvgroup.ru/confluence/pages/viewpage.action?pageId=136937896) Программный комплекс Интеллект: Руководство Оператора.

### <span id="page-5-2"></span>4.2 Управление ПО Bosch APE

Управление ПО *Bosch APE* в интерактивном окне **Карта** не осуществляется.

Возможны следующие состояния ПО *Bosch APE*:

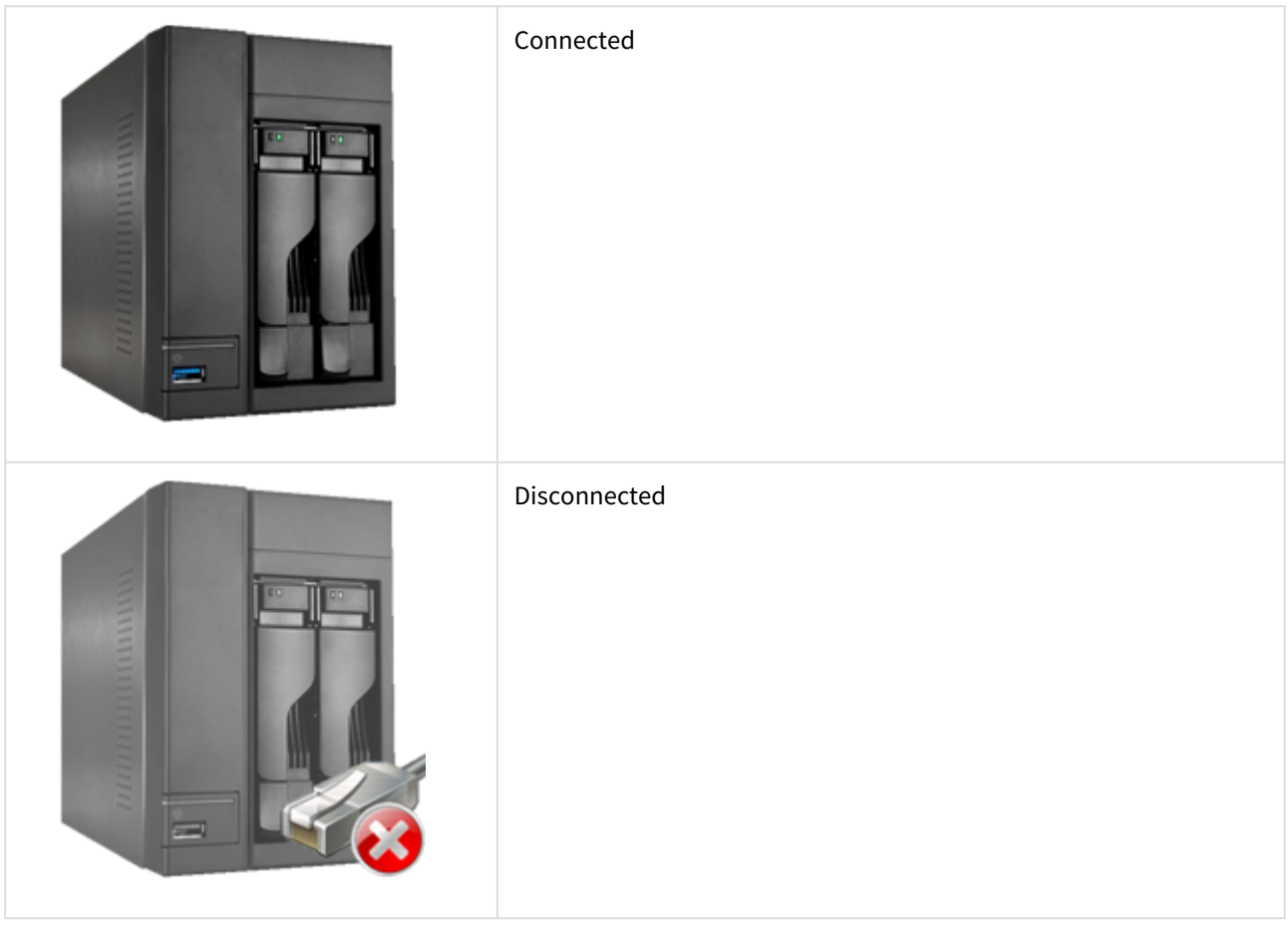

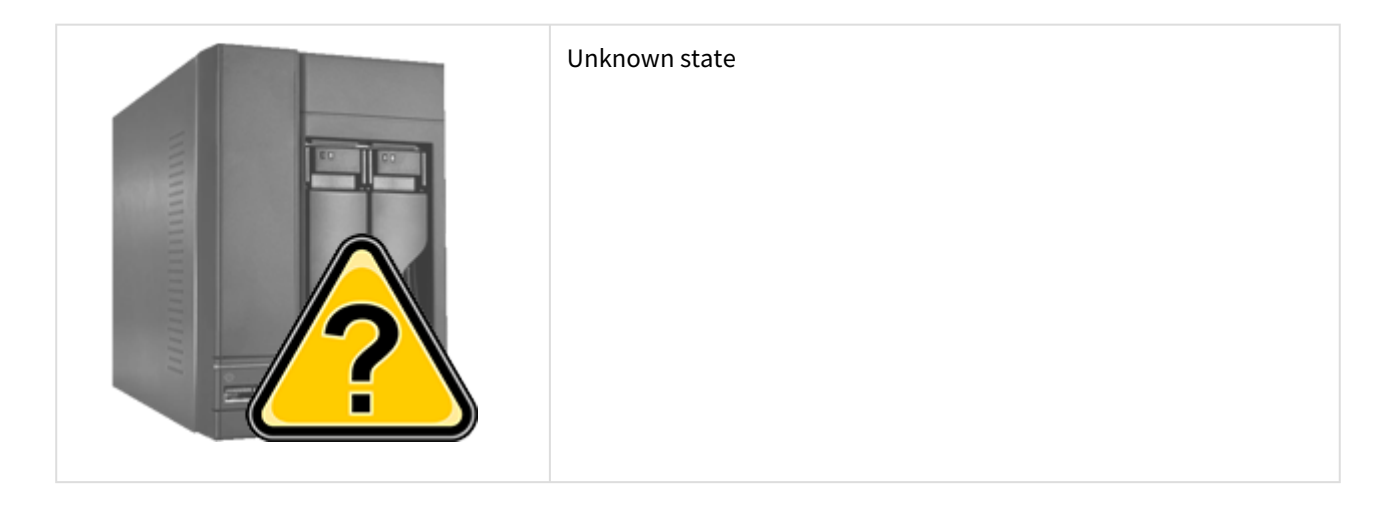

## <span id="page-6-0"></span>4.3 Управление дверью Bosch APE

Управление дверью *Bosch APE* осуществляется в интерактивном окне **Карта** с использованием функционального меню объекта **Bosch APE Entrance**.

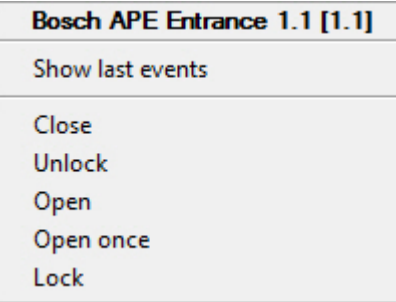

Команды для управления дверью *Bosch APE* описаны в таблице:

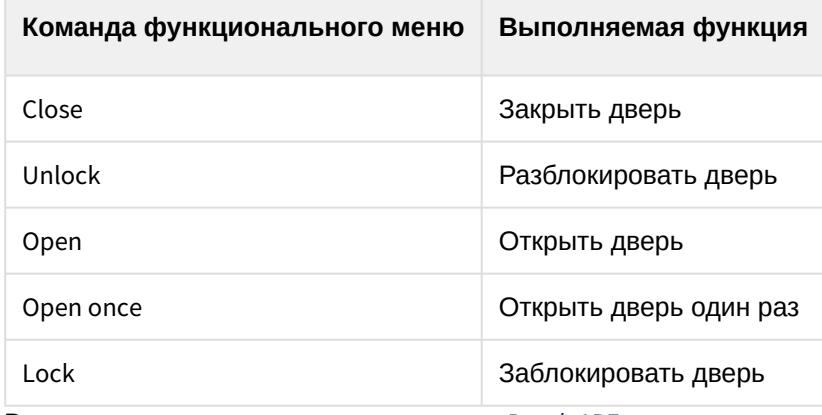

Возможны следующие состояния двери *Bosch APE*:

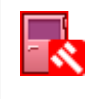

Break

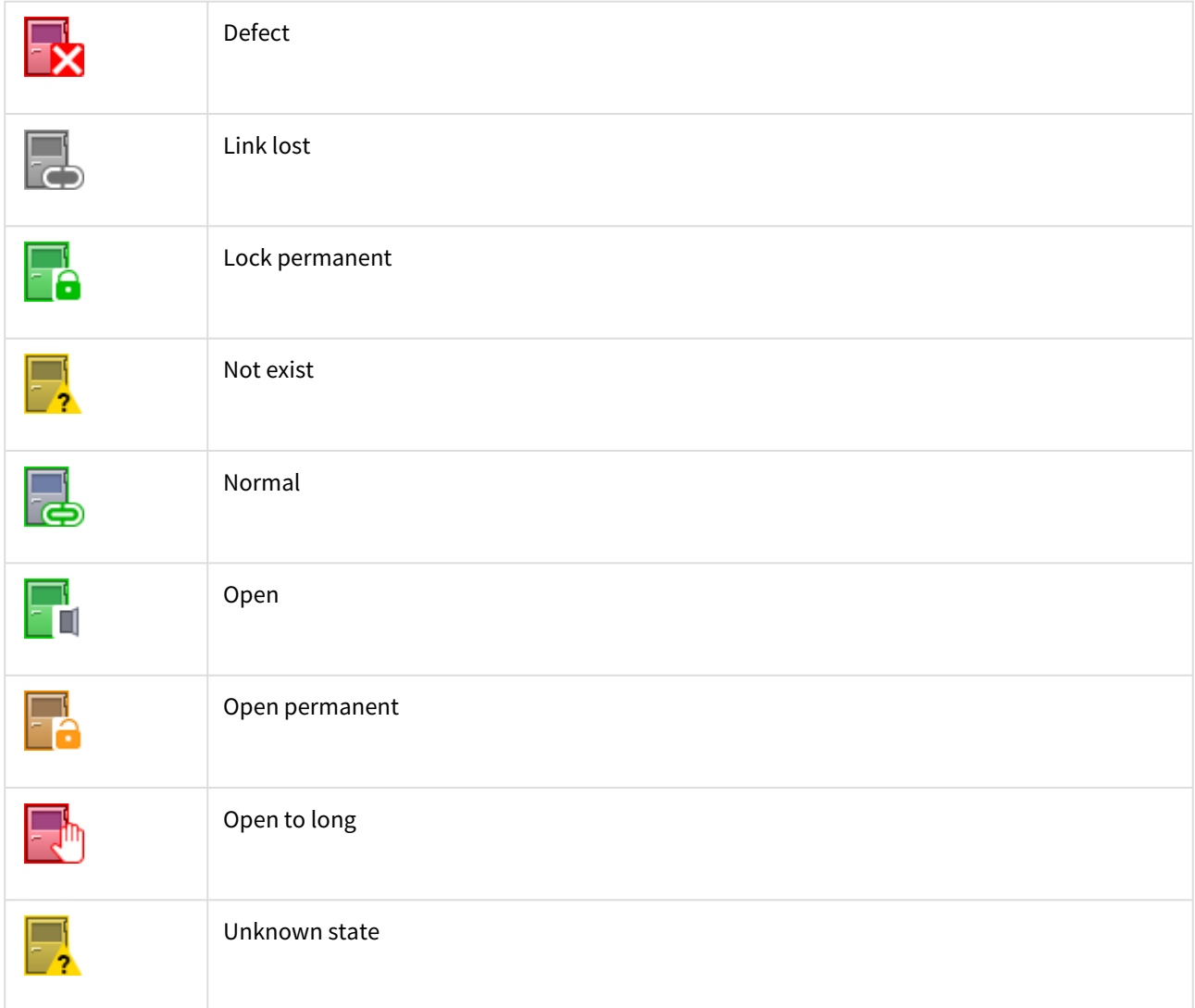